# **Kvaser Memorator Tools - Example for Kvaser Memorator Professional**

This example will guide you through the creation of a useful configuration, engender two log files and help you to convert the logged files into different file formats for analysis. The example will also show you how to display a logged file in CANalyzer.

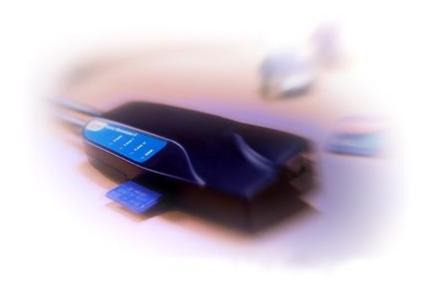

Copyright 2001-2009 Kvaser AB, Mölndal, Sweden http://www.kvaser.com

We believe that the information contained herein was accurate in all respects at the time of printing. Kvaser cannot, however, assume any responsibility for errors or omissions in this text. Also note that the information in this document is subject to change without notice and

should not be construed as a commitment by Kvaser.

(This page is intentionally left blank.)

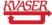

## 1 Table of Contents

| n | vaser | wemorator Tools - Example for Kvaser Wemorator Professional | Т  |
|---|-------|-------------------------------------------------------------|----|
| 1 | Tab   | ole of Contents                                             | 3  |
| 2 | Exa   | ample Overview                                              | 4  |
| 3 | Cre   | eate Configuration                                          |    |
|   | 3.1   | Add Database file                                           | 5  |
|   | 3.2   | Add Triggers                                                | 7  |
|   | 3.3   | Add Filters                                                 | 14 |
|   | 3.4   | CAN Channels Settings                                       | 18 |
| 4 | Cre   | eate the Log File                                           | 21 |
|   | 4.1   | Start Sending Messages                                      | 21 |
| 5 | Ext   | ract and Convert the Log Files                              | 23 |
|   | 5.1   | List the Log Files                                          | 23 |
|   | 5.2   | Extract and Convert                                         | 24 |
| 6 | Ana   | alyse logged files in CANalyzer                             | 30 |
| 7 | Do    | cument revision history                                     | 36 |

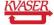

## 2 Example Overview

This guide will help you to create a configuration that contains two triggers that each for it self can start the logging with Kvaser Memorator Professional. The configuration also consists of two triggers that will stop the logging and send out an external pulse on the CAN bus when either of them is activated. We will add four filters to be able to minimize the log files from any uninteresting CAN messages. After the logging on the CAN bus this guide will help you to extract and convert the created log files to four different file formats for analysis. We will also replay one of our logged files in CANalyzer.

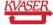

## 3 Create Configuration

To begin with we will create the configuration. To be able to create the triggers and filters we will use the example database file that comes with the installation of Kvaser Memorator Tools. Start Kvaser Memorator Tools from the start menu on your computer. You will find the application at **Start | All Programs | Kvaser Memorator | Kvaser Memorator Professional Setup Tool**. Click at the *New* button at the toolbar of the application to be sure that you will start with a new and clean version.

#### 3.1 Add Database file

To be able to create our triggers and filters we must have access to a number of CAN messages and signals. We will therefore add a database file to our configuration.

• Click at *Log Configuration* and then *Databases* in the tree view to the left in the application, see Figure 1.

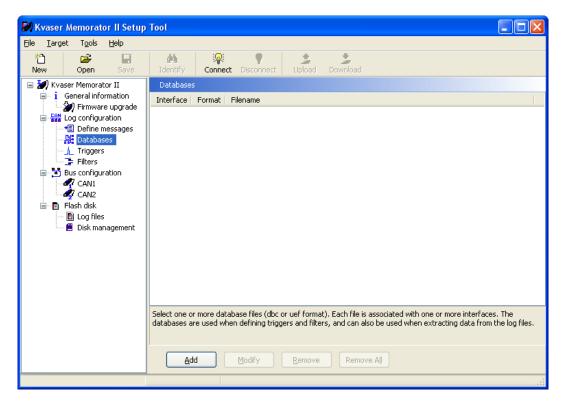

Figure 1. Databases.

- Click at the Add button. The Select Database window will be shown. See Figure 2.
- Click at the Browse button and browse to the doc\memoPro\Samples subdirectory in the directory where you installed the setup tool (which normally is C:\Program Files\KVASER\KvaConfigV2). Click at the file ExampleDatabase.dbc.
- Let the CAN Database (.dbc) box be checked.
- Check both of the CAN1 and CAN2 boxes.

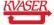

• Click at the OK button.

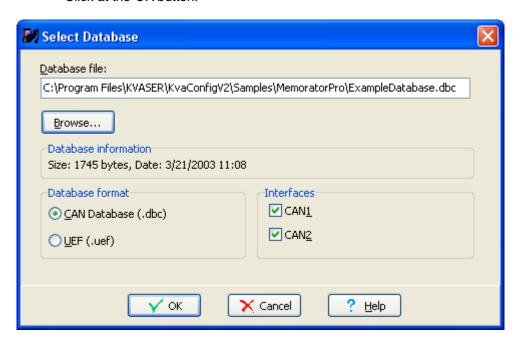

Figure 2. Add Database.

 You should now be able to see the added database file in the list of database files as shown in Figure 3 below.

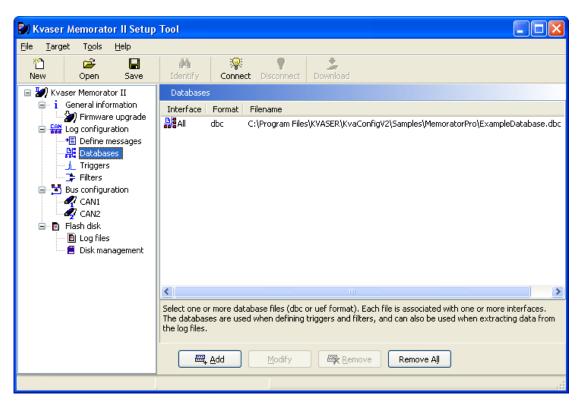

Figure 3 List of Databases.

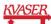

#### 3.2 Add Triggers

Now when the database file is added we can start to create our triggers. The first trigger should be a trigger that will make Kvaser Memorator Professional to start its logging when the signal door\_pos's value becomes 1. The signal belongs to the message I\_door with the identifier 0.

- Click at *Log Configuration* in the tree view and uncheck the *Log Everything* box. This should never be checked when using triggers.
- Click at Triggers under Log Configuration in the tree view.
- Click at the Add button. See Figure 4.

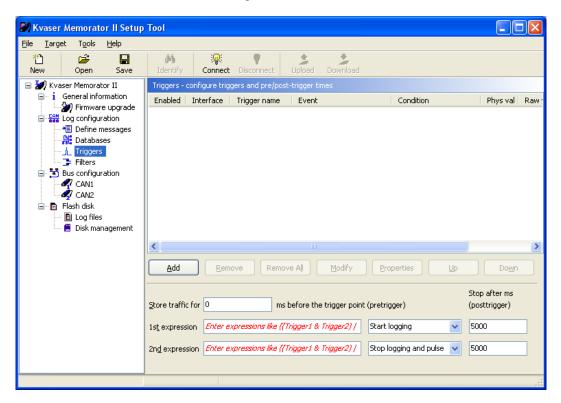

Figure 4 Triggers.

A wizard will be shown that will help you to add the trigger. See Figure 5.

- At the first page in the wizard you should change the name of the trigger from Trigger1 to Door\_pos\_left.
- Let Interface be CAN1.
- Protocol should be set to None. Click at the Next button.

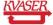

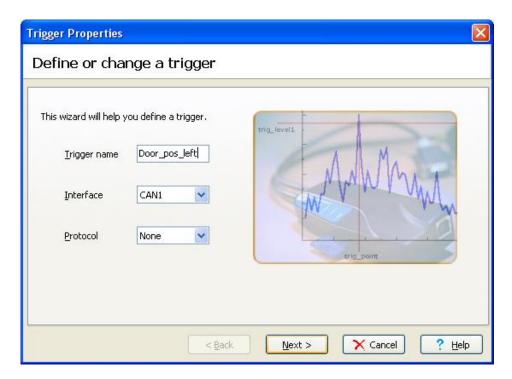

Figure 5. Add trigger.

At the second page we will define what the trigger should react on.

• Click at the Select button at Trigger on the value of a signal in a CAN message. See Figure 6.

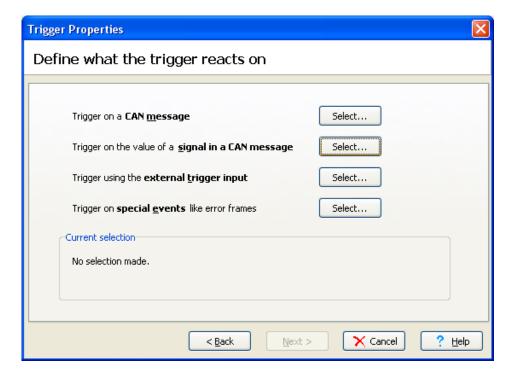

Figure 6. Define what the trigger reacts on.

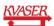

- Choose the signal door\_pos that belongs to the message I\_door and click at the OK button. See Figure 7.
- Click at the Next button.

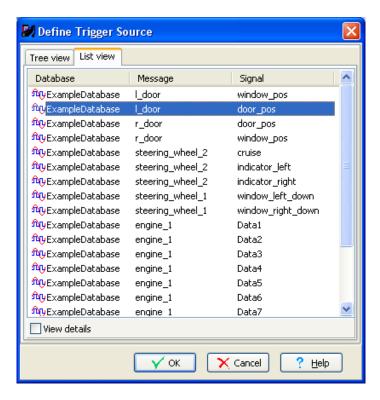

Figure 7. Define trigger source.

Since we have chosen a signal, we should define some conditions for the trigger. We want to start the logging when the value of our signal becomes 1.

- Let Condition be Equal to.
- Enter 1 as value. See Figure 8. Watch out for hexadecimal and decimal adjustment.
   You can change the default setting for this at File | Preferences. Check or uncheck the Use hexadecimal numbers where applicable box depending on desired format.
- Click at the Next button.

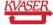

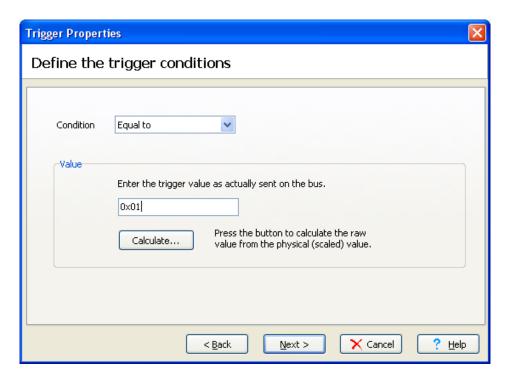

Figure 8. Define trigger conditions.

We do not need to set any timeout for the trigger. (Figure 9)

Click at the Finish button.

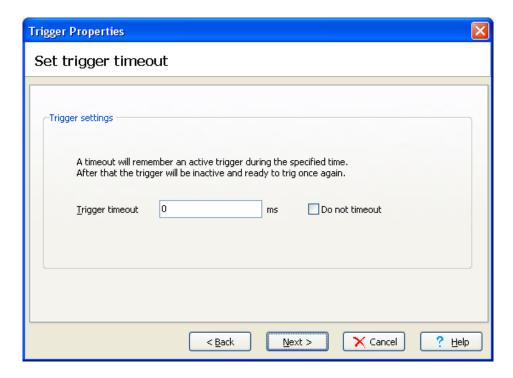

Figure 9. Set trigger timeout.

The wizard will now show your trigger setup. Compare your trigger setup with the one at Figure 10. It should be the same.

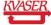

Click at the Finish button.

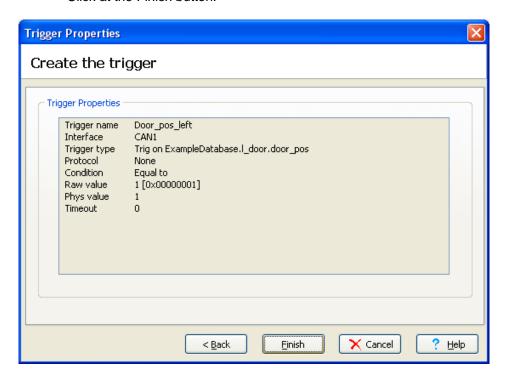

Figure 10. Trigger setup.

The trigger should be shown in the trigger list. Now it is time to add the second start trigger. This time we want Kvaser Memorator Professional to start its logging when the message r\_door with the identifier 1 is sent on the CAN bus.

- Click at the Add button once again.
- Name the trigger Door\_msg\_right.
- Click at the Next button on the wizard.
- Click at the Select button at Trigger on CAN message this time. Choose the message called r\_door from the list view. Click at the OK button.
- Click at the *Next* button twice and then at the *Finnish* button.

You should now be able to see the two triggers in the trigger list as in the Figure 11 below.

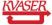

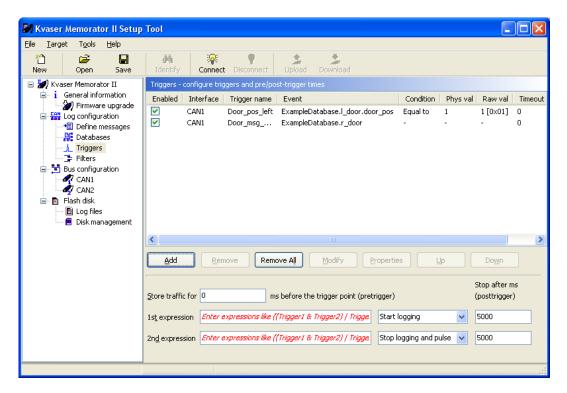

Figure 11. List of triggers.

Finally, we will add the two triggers that should stop the logging and send out an external pulse.

- Click at the *Add* button again and name this trigger Engine.
- Click at the Select button beside Trigger on a CAN message as before at the Define what the trigger reacts on page in the wizard.
- Select the message engine\_1 in the list view.
- Click at the OK button.
- Click at the Next button in the wizard twice.
- After checking the Trigger setup page in the wizard, click at the *Finnish* button.
- Click at the Add button again and name this trigger Disk full.
- Click at the Select button beside Trigger on special events as before at the Define what the trigger reacts on page in the wizard.
- Check the Flash disk full box.
- Click at the OK button.
- Click at the Next button in the wizard twice.

Click at the Finnish button after checking the Trigger setup page in the wizard.

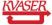

You should now be able to see our 4 triggers in the trigger list. The last settings to be made for the triggers are and to set the trigger expressions, pre and post trigger values.

- Write 3000 in Store traffic for below the trigger list, which means that all CAN
  messages that we don't filter out will be logged in 3 seconds before our trigger
  becomes true. See Figure 12.
- At the 1:st expression you should write: Door\_pos\_left | Door\_msg\_right as you can see in Figure 12. This means that Kvaser Memorator Professional will start its logging if the condition for either Door\_pos\_left or Door\_msg\_right becomes true.
- Choose Start logging from the combo box beside the expression.
- Posttrigger should be set to 0 for the first expression.
- At the 2:nd expression you should write: **Engine | Disk\_full**.
- Choose Stop logging and pulse at the combo box beside the expression. This means
  that Kvaser Memorator Professional will stop logging and send out an external pulse
  if the condition for either Engine or Disk\_full becomes true.
- Write 3000 at posttrigger beside the expression. See Figure 12. We want the logging
  to go on until 3000 milliseconds after we have sent the stop trigger message. This will
  not be done if the logging stopped because the flash disk was full.

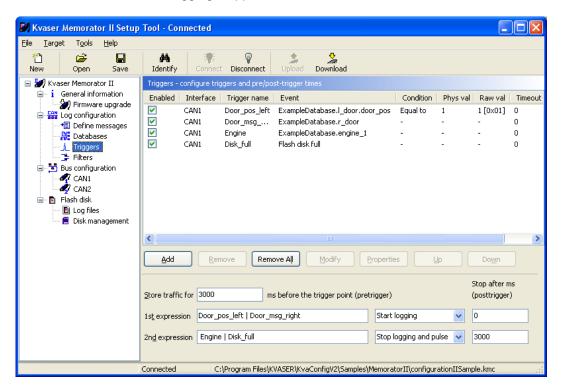

Figure 12. Trigger settings.

Now that our triggers are set, we will add the filters.

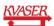

#### 3.3 Add Filters

We will create four filters. It is important to understand that the filters are evaluated before the triggers, which means that the identifiers of our triggers must pass the filters otherwise the triggers will never come true.

• Click at Log Configuration in the tree view and then at filters. See Figure 13.

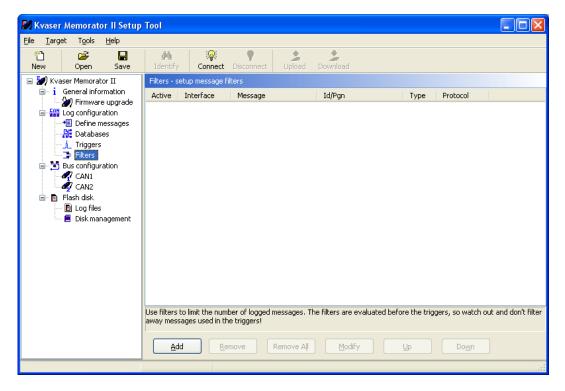

Figure 13. Filters.

- Click the Add button. A wizard will be shown and help you to define the first filter. See Figure 14.
- Let the CAN1 and CAN2 boxes be checked.
- Click at the Next button.

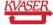

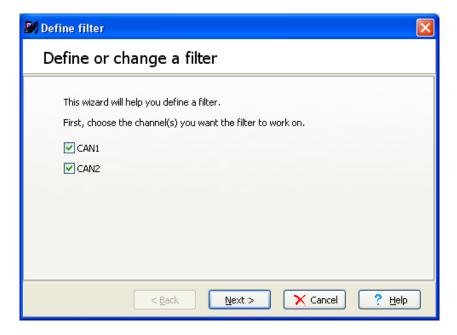

Figure 14. Define filter.

- Don't choose any higher layer protocol, just let the None box be checked. See Figure 15.
- Click at the Next button on the wizard.

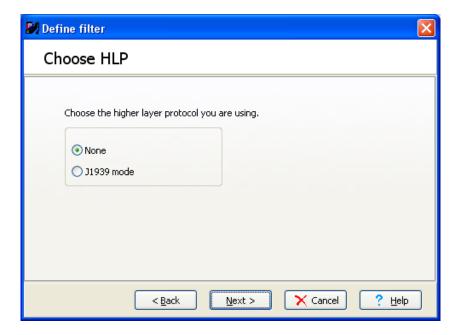

Figure 15. Choose HLP.

- Click at the Select button beside Filter on CAN messages. See Figure 16.
- Click at the Next button.

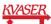

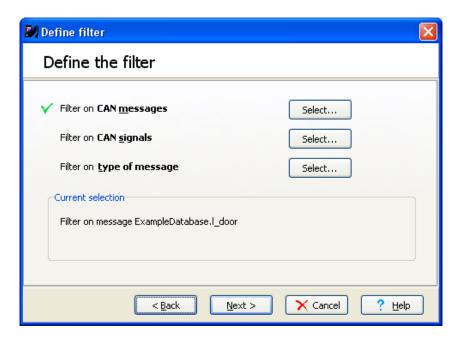

Figure 16. Define the filter.

Now you will be able to see the messages from the database again in either a tree view or a list view.

- Click at the *I\_door* message and click at the *OK* button. See Figure 17.
- Click at the Next button.

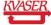

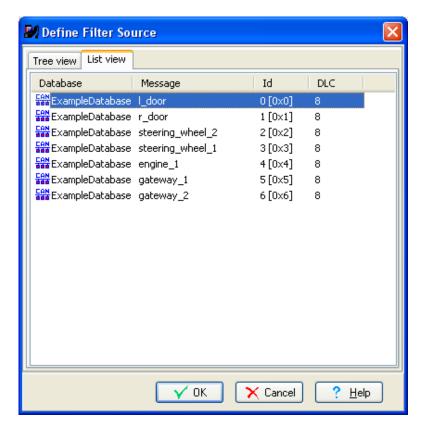

Figure 17. Choose message.

- Check the Pass filter box if not already checked. See Figure 18.
- Click at the Next button and then at the Finnish button.

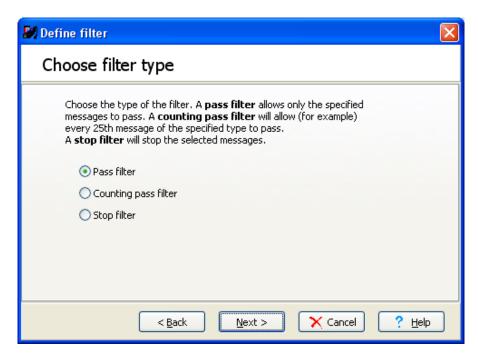

Figure 18. Choose filter type.

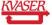

You should now be able to see the created filter in the filter list. See Figure 19.

Create three more filters for the messages: r\_door, engine\_1 and gateway\_1. You should then be able to see all four filters like in the filter list at Figure 19.

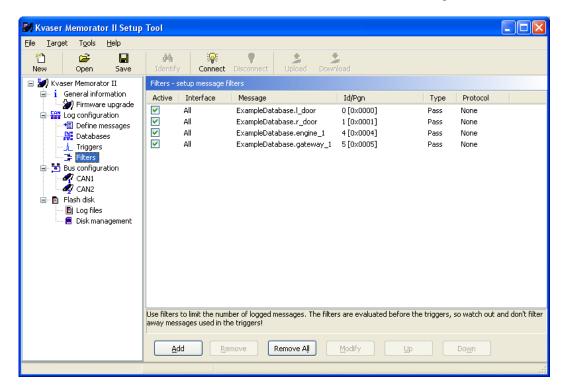

Figure 19. List of filters.

Now we are done with the triggers and filters.

## 3.4 CAN Channels Settings

To be able to log any traffic on the CAN bus, it is imported that Kvaser Memorator Professional is configured with the same bit rate as all the other CAN equipment. In this example we have chosen to set the bit rate to 1 Mbit/second. Change this to fit your own CAN settings.

Click at Bus configuration and then CAN1 in the tree view.

Let the Enter bus parameters box be checked.

Check the 1 Sample box.

The bit rate 1 Mbit/second is set by default when you first start up Kvaser Memorator Professional setup tool. Change the bit rate to 1Mbit/second if it is not already.

Choose 1 at the SJW box.

Uncheck the Silent Mode box if Kvaser Memorator Professional will be the only device connected to the CAN bus.

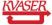

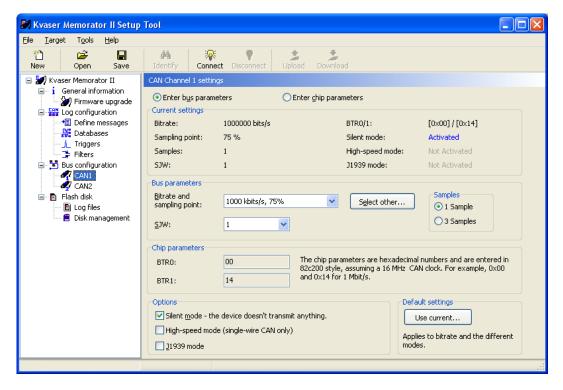

Figure 20. Bus configuration.

Now the settings for channel 1 are done. Make the same settings for channel 2.

#### Connect and Download

Now we are ready to download our configuration to Kvaser Memorator Professional.

- Make sure that your Kvaser Memorator Professional is connected via the USB cable to your computer. Read more about how to install and connect Kvaser Memorator Professional in the Getting Started Guide.pdf.
- Click at the Connect button at the main menu bar of buttons.
- A wizard to select the device to work with will be shown. See Figure 21.

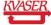

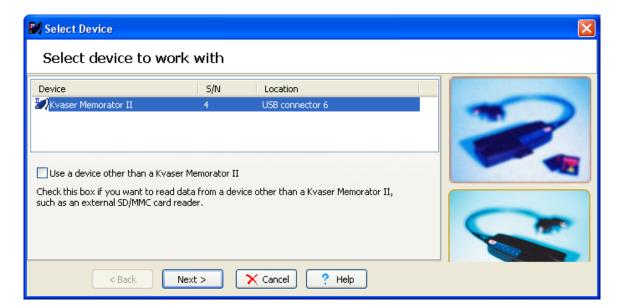

Figure 21. Connect.

- Click at the Next and then at the Finish button.
- You should now be able to see the LEDs on Kvaser Memorator Professional flash in a running light pattern. The Connect button should be greyed and not clickable.
- Click at the *Download* button at the main menu bar of buttons.
- Press yes at the question: Do you want to download the configuration? The old configuration will be overwritten.
- Now that the configuration is downloaded to Kvaser Memorator Professional, it is time to start the logging.

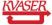

## 4 Create the Log File

By using any kind of CAN analysing software you are able to send the messages that we have defined in our configuration. To be able to create one or more log files, you need to:

- Remove the USB connector from Kvaser Memorator Professional before you can start any logging.
- Connect Kvaser Memorator Professional to a CAN bus where you are able to send
  the messages defined in the database file we have used. If you don't have the
  possibility to send the messages we are using, you will need to change your
  configuration to fit the messages you are able to send.
- Read the *Getting Started Guide.pdf* to learn more about installation and cabling of Kvaser Memorator Professional.
- Connect both channels on Kvaser Memorator Professional to the CAN bus.
- When the device is connected the green LED should start flashing slowly. If not, you
  may not have power connected to the CAN bus. Kvaser Memorator needs power
  supply on its channel 1. Read more about this at the Getting Started Guide.pdf. It is
  now ready to start logging.

### 4.1 Start Sending Messages

We will send the message Gateway\_1 periodically during the whole logging procedure. After a while we will send the start trigger message that will make Kvaser Memorator Professional start to log. Some seconds later it is time to send the stop trigger message and after 3000 milliseconds it will stop the logging and send out an external pulse. You can also test the Disk\_full trigger by never sending the Engine\_1 message that should stop the logging. Sending out an external pulse can be useful to wake up another Kvaser Memorator Professional on the CAN bus.

- Send the message Gateway\_1 with the identifier 5 once every 100 millisecond. This
  message will pass our filter but will not cause the device to start log. When one of our
  trigger conditions becomes true, Gateway\_1 will be logged approximately 3000
  milliseconds before the trigger condition came true. To be able to get a nice graph
  when analysing the logged files in for example ATI Apollo or CANalyzer, try to vary
  the first byte in the gateway message.
- Set the value of the signal dor\_pos that belongs to the message called I\_door with the identifier 0 to 1 and send it once.
- Kvaser Memorator Professional should now start log and keep logging. You can see
  that it is logging by watching the green LED pwr that should be flashing quite fast
  while logging. The yellow LEDs CANI and CANII should be flashing once for every
  message that is sent on the bus.
- After some seconds, send the message engine\_1 with the identifier 4 to stop the
  logging and an external pulse will be sent out on the CAN bus. The logging should
  stop and the green LED should stop flashing fast after approximately 3 seconds. The
  first log file is created.
- Keep sending the Gateway\_1 message with identifier 5 every 100 milliseconds.

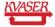

- Send the message called r\_door with the identifier 1 once.
- Kvaser Memorator Professional should now start to log and keep logging until we send the stop trigger message. You can see that it is logging by the green LED pwr that is flashing fast again.
- After some seconds, send the message engine\_1 with the identifier 4 to stop the
  logging and an external pulse will be sent out on the CAN bus.. The logging should
  stop and the green LED should stop flashing fast after approximately 3 seconds. The
  second log file is created.
- We have created two log files. Now it is time to extract and convert these files to a readable format.

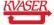

## 5 Extract and Convert the Log Files

To be able to view and analyse the two logged files we must extract and convert the files to a readable format. We have chosen to convert the logged files to Vector ASCII format and later replay the files in CANalyzer.

#### 5.1 List the Log Files

Before we can extract and after that convert the log files, they have to be listed in Kvaser Memorator Professional.

- Connect the device to your computer by the USB cable again.
- Click at the Connect button at the main menu bar of buttons and proceed as you did before.
- Click at Flash disk and then Log files at the tree view. See Figure 22.

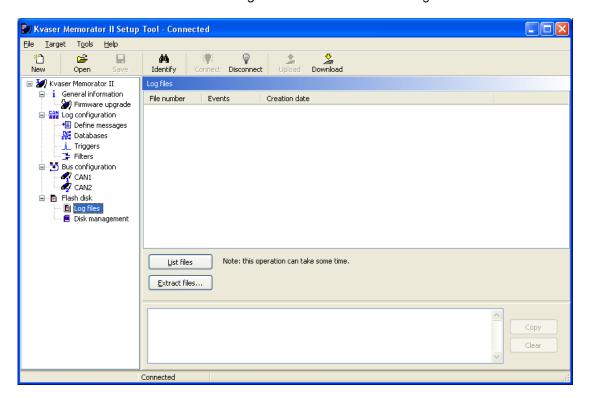

Figure 22. Log files.

- When connected, click at the *List files* button. See Figure 22.
- You should now be able to see the two log files in the list of files as in the Figure 23.

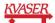

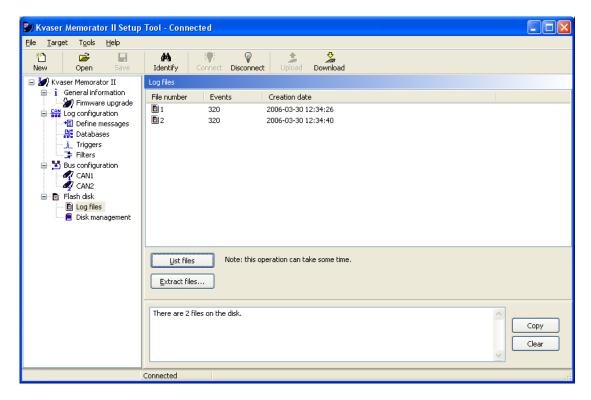

Figure 23. List files.

#### 5.2 Extract and Convert

Now when the files are listed, its time to extract and convert the chosen log files to an analysable format.

- All files will be extracted by default if you do not mark any files in the list. If your disk
  contains more files than you want to extract, just mark the files by pressing the Ctrl
  button at the same time as you click at the files one by one.
- Click at the Extract button. A wizard will start and help you with the necessary steps to make a successful extraction of the two files.
- The first thing to do is to browse to a place on your computer where you want the converted files to be saved and where you can find them again. We will place our files at the Samples\MemoratorPro subdirectory in the directory where you installed the setup tool (which normally is C:\Program Files\KVASER\KvaConfigV2). At this place you will be able to find our sample files that comes with the installation.
- Let the Overwrite without warning box be unchecked.
- Name the files doorSample at File options.
- Click at the Append creation date and time box. This will add creation date and time
  of the files to the name doorSample as you can see in the Sample file name at the
  bottom of the wizard.
- Click at the Next button at the wizard.

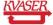

- Check the Vector ASCII format box. This makes it possible to use the files in CANalyzer. See Figure 24.
- Click at the Next button at the wizard.

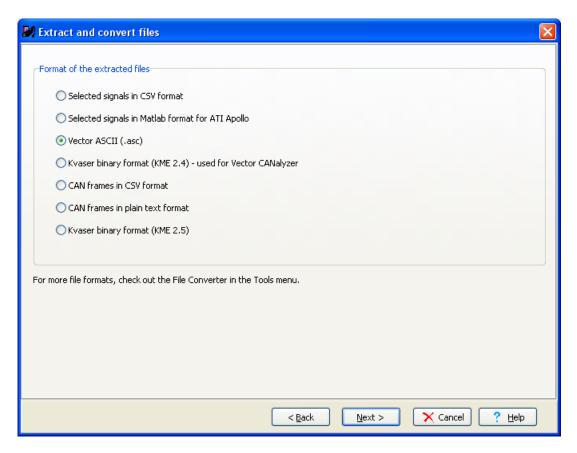

Figure 24. Choose format.

- Let the Start of measurement box be checked. See Figure 25.
- Let both channel boxes be checked at the Extract from.
- Check the *Write informational header* box to be able to view data like creation date and time.
- Click at the Finnish button.

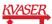

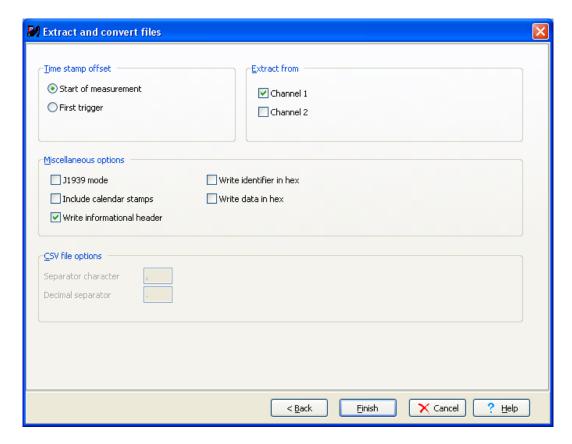

Figure 25. Other settings.

The files will now be extracted and converted to .asc format. At the message area at the bottom of Kvaser Memorator Tools you will get information about each file. See Figure 26.

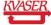

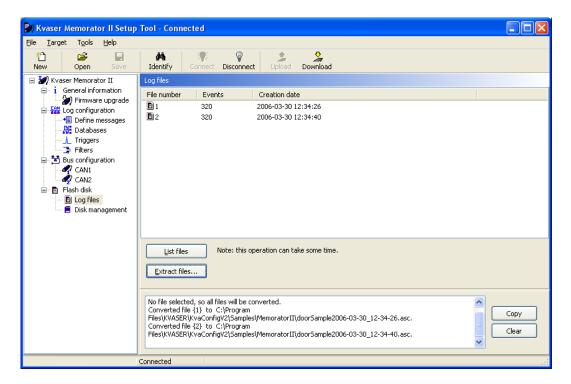

Figure 26. List of log files.

In Figure 27 below you can see part of doorSample2006-03-30\_12-34-26.asc sample file viewed in Notepad. The first trigger is the start trigger and the second is the stop trigger.

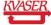

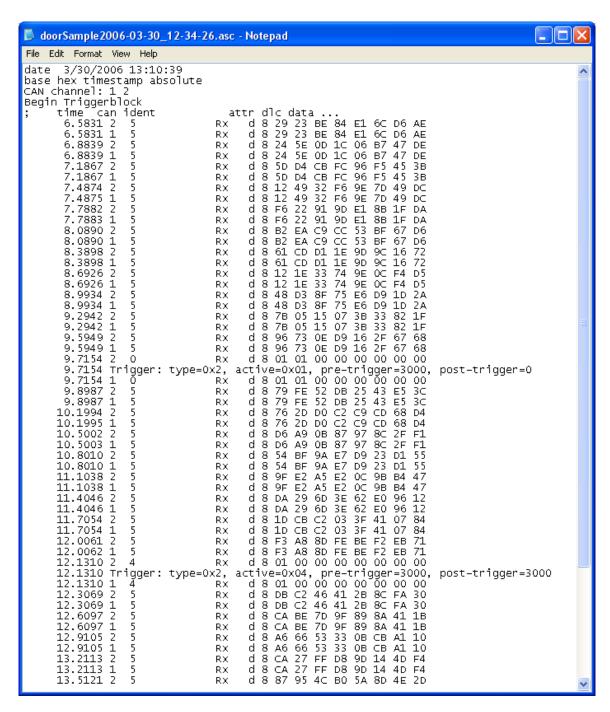

Figure 27. Start and stop trigger.

In the doc\memoPro\Samples folder that comes with the installation of Kvaser Memorator Tools you can also find the two logged files converted to other file formats.

- The files doorSample2006-03-30\_12-34-26.mat and doorSample2006-03-30\_12-34-40.mat can be opened and analysed in Matlab and ATI Apollo.
- The files doorSample2006-03-30\_12-34-26.txt and doorSample2006-03-30\_12-34-40.txt can be opened and analysed in a text editor.

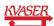

The files doorSample2006-03-30\_12-34-26.csv and doorSample2006-03-30\_12-34-40.csv can be opened and analysed in Microsoft Excel.

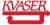

## 6 Analyse logged files in CANalyzer

In this part of the example we will show you how to use the files logged by Kvaser Memorator Professional in CANalyzer. We will analyse the file *doorSample2006-03-30\_12-34-26.asc* by connecting it to a replay block and reproduce the messages and signals that was sent on the CAN bus. A graph window will display the logged signals. You will also find the configuration file DoorSample.cfg created in CANalyzer in the same directory as the log files.

• Start CANalyzer and create a new clean configuration. See Figure 28.

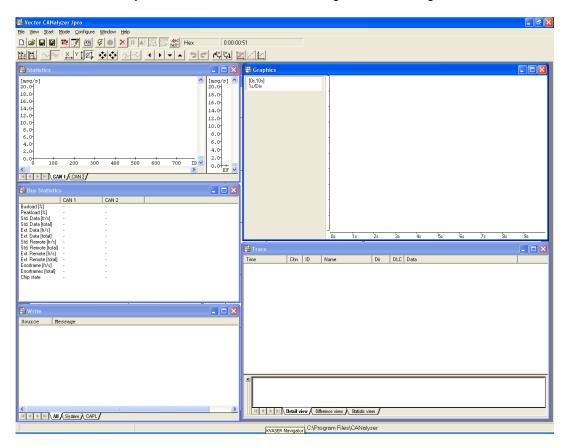

Figure 28. New configuration in CANalyzer.

- Click at **Window | Measurement Setup** to open the measurement setup window. See Figure 29.
- Right click at the square right above the send block and then click at *Insert replay block* in the menu.
- Double click at the inserted replay block.

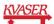

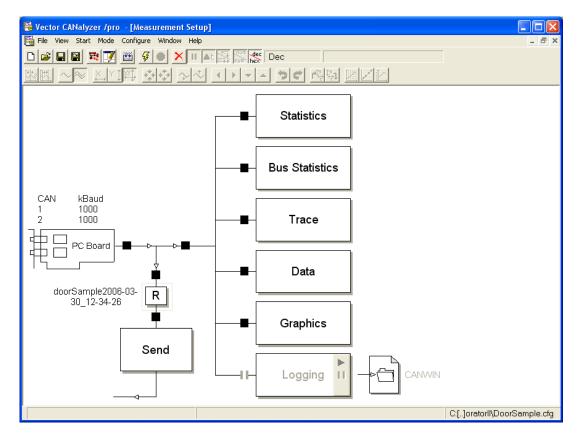

Figure 29. Measurement setup.

- Write DoorSampleReplay at replay name. See Figure 30.
- Browse to the location where the log files are placed and choose the file doorSample2006-03-30\_12-34-26.asc. See Figure 30.
- Close the replay configuration window.
- Double click at the PC Board at the measurement setup window and change baudrate to 1000 kbit/second.

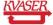

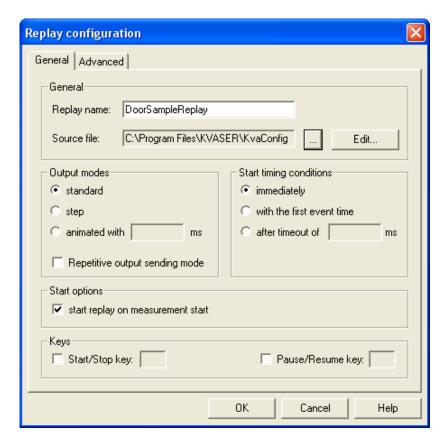

Figure 30. Replay configuration.

- Right click at the graph block in the measurement setup window.
- Click at Configuration in the menu. The signal selection window will be opened.
- Click at the Define button in the signal selection window.
- Write 5 at message ID. See Figure 31.
- Name the signal Gateway.
- Click at the OK button.

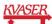

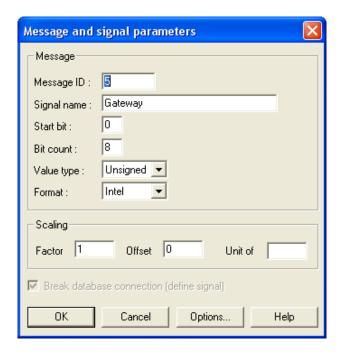

Figure 31. Message and signal parameters.

- Define three more signals and name them; Engine with ID=4, Door\_msg\_right with ID=1 and Door\_pos\_left with ID=0 as in Figure 32.
- Click the OK button.

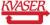

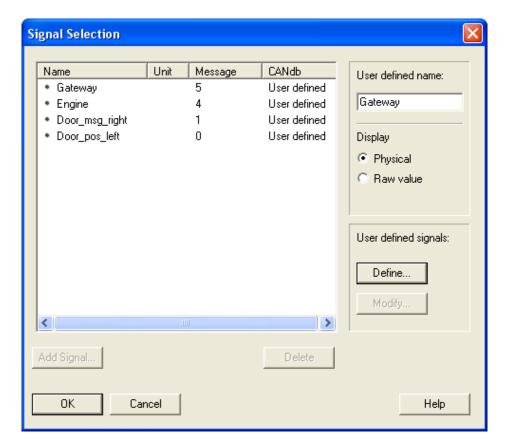

Figure 32. Signal selection window.

• Click at the start measurement button at the main menu bar of buttons.

Figure 33 below displays how the logged file *doorSample2006-03-30\_12-34-26.asc* can be viewed and analysed in CANalyzer.

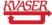

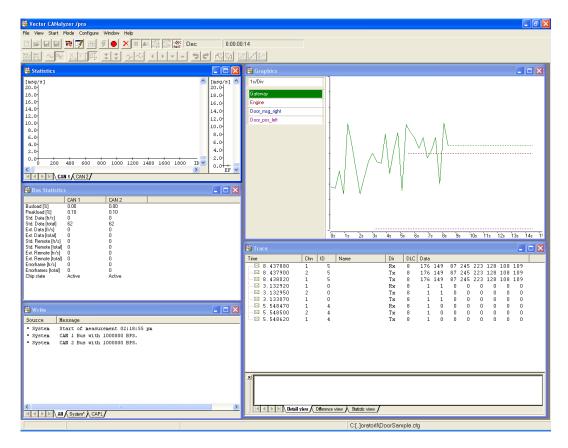

Figure 33. Replay in CANalyzer.

Hope this example has given you a good hint on how to use and get the most out of the Kvaser Memorator Professional suite and of course, don't hesitate to contact our support for further questions.

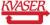

# 7 Document revision history

| Revision | Date       | Changes               |
|----------|------------|-----------------------|
| 1        | 2006       | Original revision     |
| 2        | 2006-11-13 | Reviewed, new layout. |

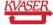